# *SilverFastAiStudio* **Quick Guide**

**English**

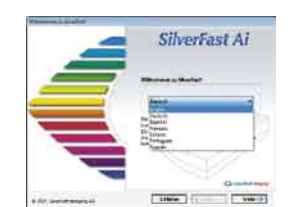

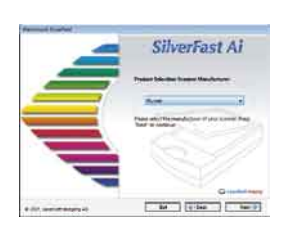

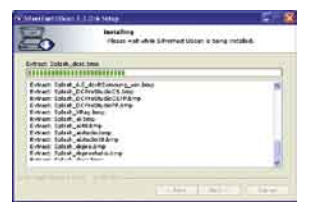

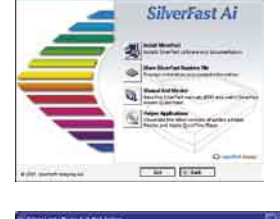

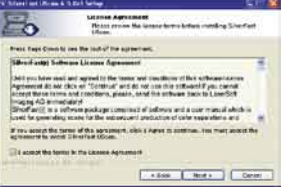

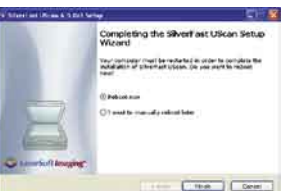

## *SilverFast* **Installation**

Insert the *SilverFast* Installation CD into the drive. Please ensure that you are logged into your system as ROOT / Administrator. If the CD does not launch automatically, please open the CD manually and double-click "Installer".

- Under "Language" select your language. A dialogue with several choices comes up.
- Under "*SilverFast* Installation …" you will define, whether you install the *SilverFast* Photoshop-Plugin (Mac and Win) or the Twain-Module (Win only).
- With "*SilverFast* Photoshop / Stand alone Plugin" *SilverFast* will be installed into Adobe Photoshop (if available) and with "*SF Launcher*", enabling *SilverFast* to run as Stand-Alone program (Mac and Win). With "SilverFast TWAIN" *SilverFast* will be installed as "TWAIN 32" (Win only). For safe install please follow the recommended steps from the installer.
- You will find up-to-date information under "*SilverFast* ReadMe" which might not have been include at printing time of this sheet.
- "*SilverFast* Documentation" features the complete *SilverFast* manual, manuals for optional features, as well as Acrobat Reader software to view the manuals.
- "*SilverFastAi* Demos" is a link to our website, allowing you to try download fully functional demos of our latest *SilverFastAi* versions.

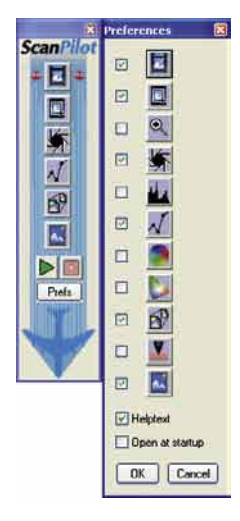

#### *ScanPilot®*

The first time you start *SilverFast*, you will be greeted by the *ScanPilot*. If you press the start-button, the *ScanPilot* will guide you through the various tools of *SilverFast* in the recommended order. This way you'll easily get accustomed to our recommended workflow. The steps are: pre-scan, frame selection (cropping), automatic adjustment, graduation correction, size adjustment and scaling. After these steps the scan process is finished.

You can stop the *ScanPilot* any time by pressing the stop-button. At this point, you can use the *SilverFast* tools manually.

By pressing the "Prefs"-button you can expand the tools-list used by the *ScanPilot*. Click the check boxes beside the desired tool. The *ScanPilot* guides you through the professional steps to achieve best quality.

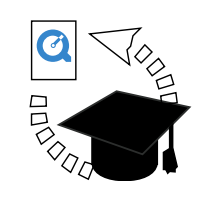

#### *SilverFast* **Help**

Whenever you move the mouse over an icon in *SilverFast*, you will get a brief explanation at the bottom of the pre-scan window.

You can also use the question mark-icon at the upper left corner of the pre-scan window in order to access the *SilverFast* Help. This will lead you to more in-depth manuals, or short quicktime movies.

Extensive information about all functions of *SilverFast* can be found in the full manual. This manual is available in PDF-format on the *SilverFast-CD*.

The most current information about *SilverFast* can be found on our website:

http://www.silverfast.com/highlights/en.html

Instructional Quicktime movies are also available there.

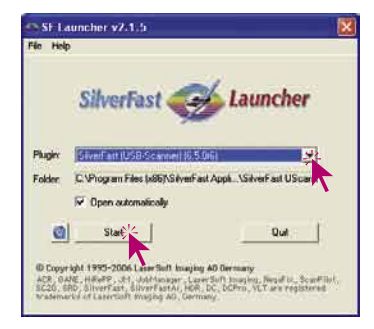

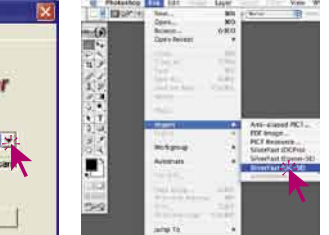

#### **Start** *SilverFastAiStudio*

Start from Photoshop: Start Photoshop and select your scanner "*SilverFast*…" under "Import" under the "File"-menu (Windows: "File"-menu).

Start from *SFLauncher*: Start *SFLauncher* by double-clicking the application. Under "Plug-ins" select the appropriate *SilverFast* Version and click "Start". *SilverFast* will start as usual.

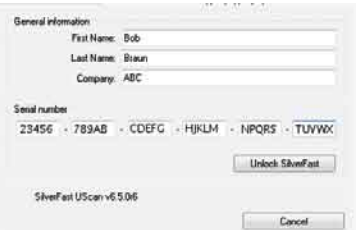

#### **Serialization**

The main scan dialogue comes up with the Serialization dialogue, where you input your first name, last name, company and the serial number. This code consists of numbers between 2 and 9 (no ones and no zeros), and all letters between A and Z – except the letters "i" and "o". Click "Unlock SilverFast" once you have entered all data.

#### **"Prescan"**

If you use *SilverFastAi* connected to a scanner, click onto the "Prescan" button to launch the prescan. Adjust your frame by dragging the selection marquee over the image accordingly. Make sure the marqueed frame is inside the actual image area itself.

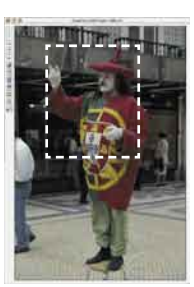

SilverFast Ai 图案查看表面图

> $\overline{\mathbb{Z}}$ ֟

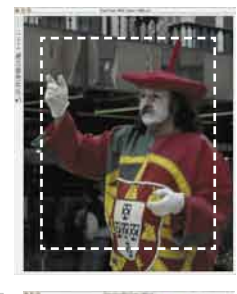

Prescan

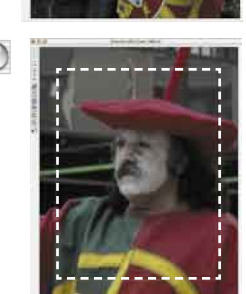

#### General Frame. Densitometer **ASLVDLZI** Scan Type: 16 > 8 Bit Grayscale Filter Auto Sharper Setting Save Image Tune Standar

Mame untitled fi Original  $+84$  $\textbf{1}$  117 |  $\frac{1}{1}$  Night Q-Factor 15

#### **Zooming an Image into the Prescan Window**

In order to zoom a detail into the prescan window, draw a frame around the desired part of the image and click on the magnifying glass.

A quick zoom into the prescan window takes place. In order to get back to the overview prescan, reclick the magnifying glass. The magnifying-glass button functions like a "toggle switch".

If you want to enlarge the zoomed preview further, minimize the scan frame in the zoomed preview and click the prescan button again.

#### **Image Type / Auto-Adjust**

Under "Image Type", make the appropriate selection to configure the "Auto-Adjust", so the automatic image control knows how to optimise the image. Immediately after the selection of an Image Type, the Auto-Adjust is applied automatically (notice how your image is optimised).

If you do not change "Image Type" selection you can press the Auto-Adjust icon in the tool bar to optimise the image. You'll soon notice how highlights, shadows and midtones are automatically corrected.

# Idaa

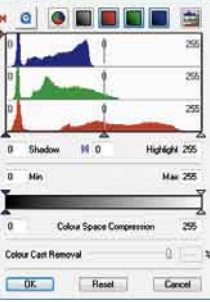

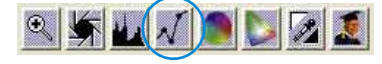

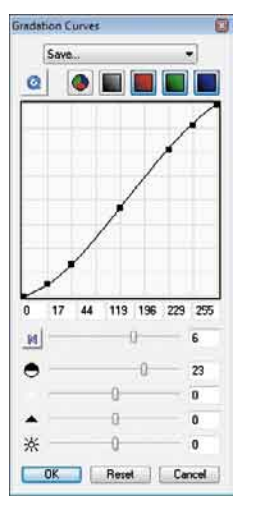

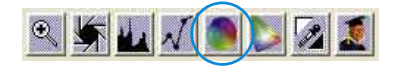

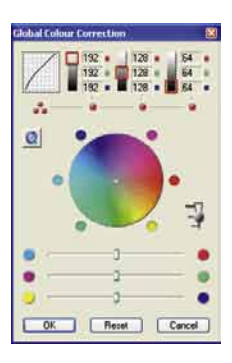

酒

ö

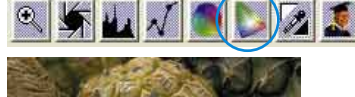

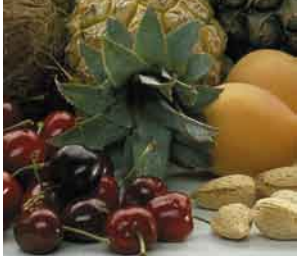

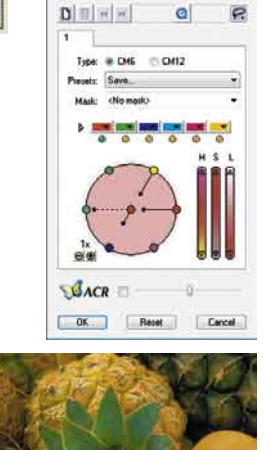

**SACR** 

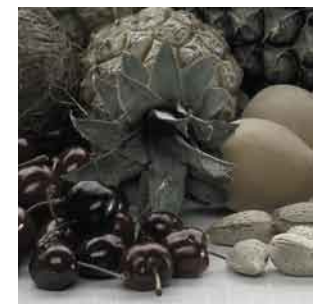

**BACR** ū

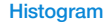

In the histogram you can change the highlights (white point), the midtones and the shadows (black point) by dragging with the mouse on the small movable triangles. The respective values can be monitored with the input fields below.

You can switch the midtone characteristic by toggling to "L" or "N" (L = logarithmic and  $N =$  linear).

The "Colour Space Compression" can also be freely adjusted with the small movable triangles.

Colour casts which may possibly be there in the image can be reduced with the slider at the bottom of the dialogue.

#### **Correcting Brightness**

If the image looks too bright or too dark you can open the "Gradation Dialogue" from the tool bar. Use the midtone slider to correct the overall brightness of your image. Any correction that you perform can easily be undone by typing "Command-Z" and

redone by typing "Command-Z" again ("Crtl-Z" on a Windows PC, respectively). In fact, you can toggle between the two.

#### **Global Colour Correction**

In this dialogue, you can change the entire colour rendering of the scanned artwork. By clicking or click dragging within the colour sphere, the colour characteristic of the scanned artwork will be moved into the selected area.

The degree of changes can be adjusted by means of the three-step slider. The lower level will produce small changes. The upper level will produce large changes.

#### **Selective Colour Correction**

Individual colours, independent of others, can be corrected in this dialogue. Open the selective colour correction from the tool bar, and click on the colour in your artwork that you wish to change.

*SilverFast* will recognize the appropriate colour and will activate the corresponding colour selection in the dialogue window.

The colour activated can be determined by the wide border around the colour patches.

"*ACR*" (Adaptive Colour Restoration) when checked, is a new powerful function to correct image saturation, if too much or too little automatically. The slider allows you to adjust the saturation automatic.

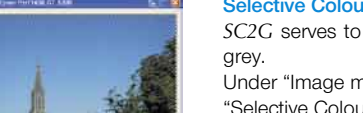

#### **Selective Colour to Grey Conversion (***SC2G***)**

*SC2G* serves to selectively converting primary- and secondary colours into shades of

Under "Image mode" you switch from colour to grey mode. Clicking onto the button "Selective Colour Correction" opens the *SC2G* dialogue.

Clicking onto a shade you want to change will select the appropriate colour in the *SC2G* dialogue. Colour triangles above the colour to gray controls indicate the colour effected more visibly. Press the small top or bottom triangles on the controls. The top triangle will increase the brightness, the bottom triangle will decrease the brightness of a shade.

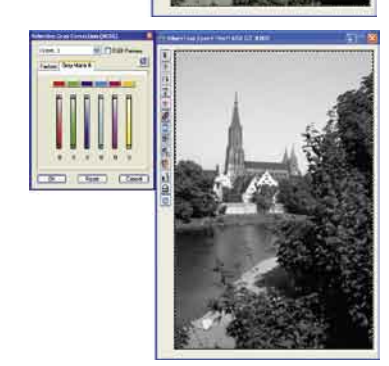

SilverFast Al ■高山川島口のま

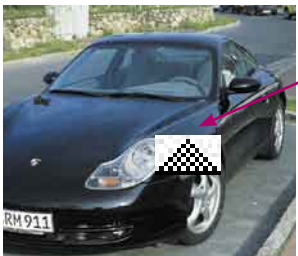

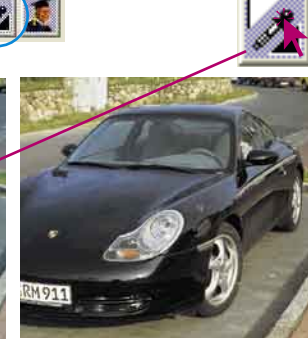

#### **Neutralising Pipette (***MidPip4***)**

*MidPip4* (Advanced Colour Cast Removal) allows removal of colour casts comfortably, which e.g. result from a mixed light situation.

If you want to set a neutral point, click onto the pipette. The pipette will remain as a cursor until you either click the pipette again or you have set the neutral point into the image!

Set your image dimensions, such as output size and printing screen, as desired.

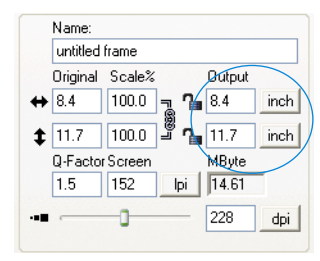

#### General Frame Densitometer Scan Type: 40->24 Dit Colou Filter: Sharpon (USM) More<br>
Nore<br>
More Auto Sharpen<br>
More Auto Sharpen<br>
Auto Sharpen<br>
Less Auto Sharpen<br>
Less Auto Sharpen<br>
Less Auto Sharpen Setting Image Type Name Less Auto Sharpen<br>Less Auto Sharpen untitled fra Original S Descreening<br>
→ 8.4 1 1 GANE®

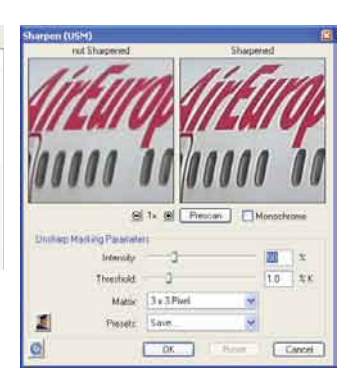

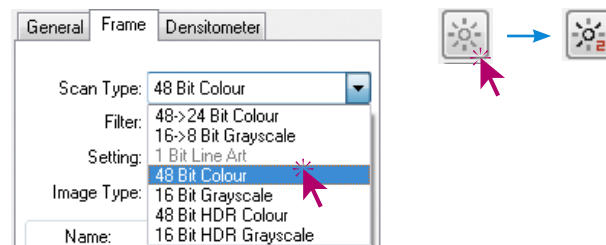

#### **Defining Unsharp Masking**

**Image Dimensions**

Under "Filter", select "Unsharp Masking" to define the sharpness of your image. Since sharpness is related to image scaling and resolution, make sure you have set output size and output screen of your scan before setting Unsharp Masking.

To view the sharpness of the final scan, click on "Prescan" and click into the area of interest in your image. *SilverFast* commands the scanner to pick up the selected portion from the image to judge the sharpness effect. You can change any of the Unsharp Masking parameters and view the effect on the image immediately.

#### **Multi-Exposure**

In order to utilize Multi-Exposure the scanner must be set to 48 Bit or 16 Bit mode. This can be done in the main menu under "Scan type". Activation and use of Multi-Exposure is simple: The button for activating the Multi-Sampling can be found on the left side of the large Preview window of *SilverFastAi*… the button for Multi-Exposure is underneath it. The button can be switched between Multi-Sampling- or Multi-Exposure-Mode by clicking it.

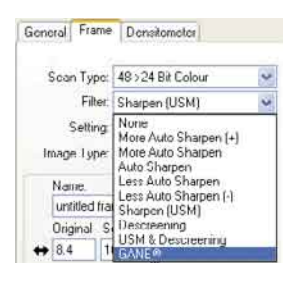

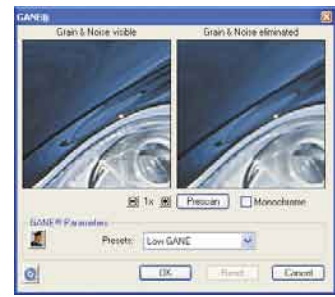

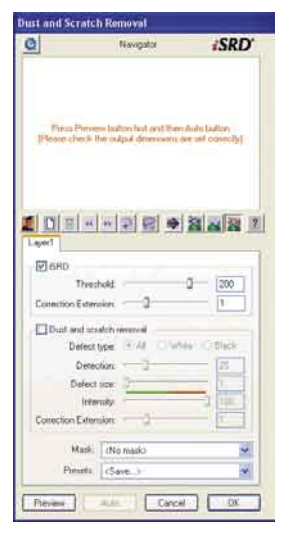

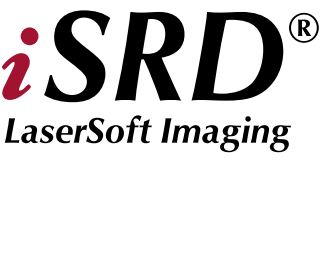

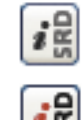

SRD

SRD

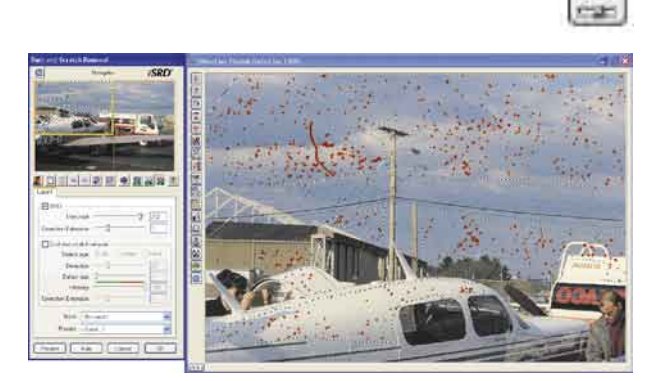

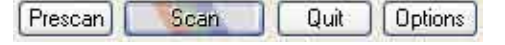

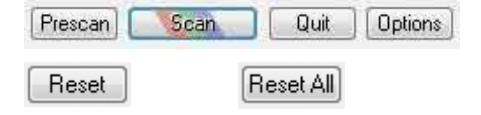

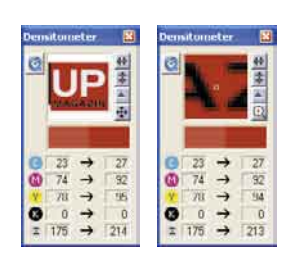

#### **Grain- and Noise Removal (***GANE***)**

The reduction of grain pattern and noise can be monitored in *SilverFast's* "Before-After-Preview" and enables a secure judgement of the final results.

The intensity of the *GANE* filter can be easily controlled by the user with a drop-down list of presets.

#### **Dust and Scratch Removal with infrared technology (***iSRD***)**

The useage of *iSRD* is recommended for colour- and B/W-negatives (C41 processed) and for colour-slides (E6- processed). Because of regular B/W-negatives and -slides still contain silver they can NOT be optimised by *iSRD*.

As *iSRD* is an additional function within *SRD* it has to be activated or deactivated in the same manner, i.e. by using the buttons in the vertical tools bar, left hand of big preview window. Three modes are available:

«*iSRD* off»: *iSRD* and *SRD* are deactivated.

«*iSR*D auto»: *iSRD* operates autonomously and removes defects detected by infrared in a second scan automatically. Only the full versons of *SilverFastAi* support adjustable *<i>iSRD* with masks and layers.

«Manual *SRD* mode» (two buttons): *iSRD* is deactivated. Only the software based defect removal *SRD* is available. A click on the second button opens the dialogue. After starting *SilverFastSRD* click "Prescan" to generate a new preview scan with the current resolution set in order to show all artifacts.

Clicking the "auto"-button starts SilverFast analysing the image to find the first settings which than should be optimised manually. Use therefore the mask tools. Limit the active area of *SRD* to these parts of the image containing defects which can be well separated from the background, e.g. clouds, smooth areas. Otherwise fine structures would be recognized as defects too.

At first select "Defect Type" and switch to "artifacts highlighted"-mode. All artifacts found will be highlighted in red colour.

You can now correct the auto settings found with the sliders "Detection" and "Defect Size". You should leave "Intensity" for the time being on "100"!

With the slider "Intensity" reduce the number of details recognized which are not artifacts (Value: < 100).

Check the overall results by selecting other image areas with the Navigator and switching the monitor modes. In order to eliminate large artifacts or scratches only in certain areas of the image, use the mask function.

Clicking "OK" will apply the parameters set and the dialogue will be closed.

## **Scan**

In order to start scan or processing, click on "Scan"-button and the scan into the image application or to disk will start.

When the "Ctrl" Key (Windows right mouse click) pressed, a dialogue opens in which the format can be chosen.

#### **Reset / General Reset**

In order to reset the correction within the active scan frame, press the "Alt" key and click the "Reset"-button in the *SilverFast* dialogue window.

In order to reset all *SilverFast* correction settings, press the "Shift" key and click on the "Reset-All"-button in the *SilverFast* dialogue window.

#### **Densitometer**

You can set the image output orientation in the densitometer pallet. The image orientation will be shown by a small image of the current scan frame.

With the toggle button "Pixel-Zoom/Overview" you can switch to pixel zoom, monitoring the small area with regard to the position of the mouse.

The lower half of the pallet serves to monitor the colour values. Left showing "Before" and right the "After" colour and their corresponding colour values.

#### Name untitled frame Original Scale% Outpul  $\sqrt{100.0}$  =  $7 = 8.4$ inch  $\leftrightarrow 8.4$ हु<br>अ⊒  $\frac{1}{2}$  11.7 | 100.0  $T_{\text{H}}$  11.7 inch Q-Factor Screen MByte 1.5  $\sqrt{152}$ 14.61 loi 228 Ő dpi

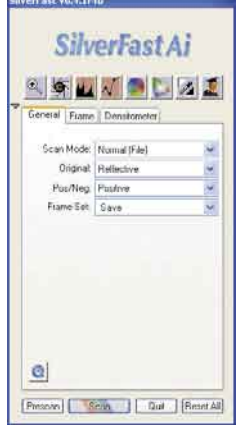

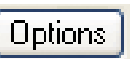

## **"General" Card**

In *SilverFastAi* you will see the bus system under "Device".

With "Process Mode" you determine where the image will be put. Set to "Normal" the image will be passed on to the imaging application, e.g. Photoshop with "Normal File" the image will be saved as a file to disk.

Under "Pos./Neg." you can switch from Positive- to Negative-Mode. Here you can use *SilverFastNegaFix* to optimise any negative film original.

#### **Options… (Defaults)**

Before you start working with *SilverFast*, please set important preferences under the "Options…" dialogue. These preferences will be automatically incorporated into any future scans performed.

*\* Attention*: The "default dialogue" windows differs from scanner to scanner and some features are only available for certain scanners or certain imaging software. The following parameters are set:

The brief instructions below outline the most important pre-settings. A complete explanation of all functions can be found in the general *SilverFast* manual.

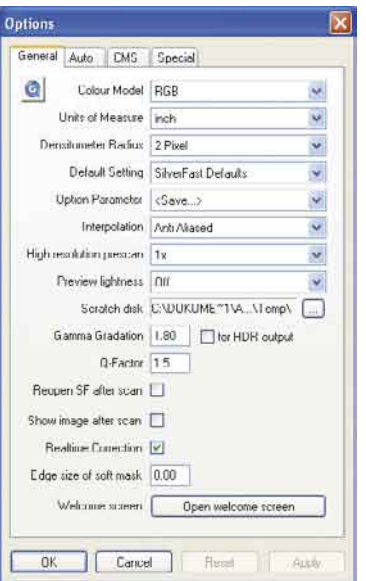

## Option General Auto CMS Special Halltoning No Diffie  $\ddot{\phantom{0}}$ Colour Files White  $\ddot{\phantom{1}}$ Prescan Monochrome [ Prescan Draft [7] Scan Draft Limit Gemme Slope

#### **General defaults**

- **• Option Parameter**: Saves (and loads) all settings of the "Option" dialogue into a single output file.
- **• Gamma Gradation**: This adjusts the general brightness of the image for midtone and shadow. In general, a gamma of 1.6-1.8 is recommended. For transparency, the gamma is normally higher than for reflective (transparency 1.8-2).
- **• Reopen SF after scan\***: Normally *SilverFast* (as Photoshop PlugIn) will be closed after scan and has to be started again for next scan.
- **• Show image after scan\***: If this option is selected, the finished file will be opened by the finder. (Applicable if "Normal (File)" and "Batch mode (File)" are selected.
- **• Realtime correction**: The normally present realtime correction can be turned off here for use with older and slower computers.

#### **Special defaults**

**• Halftoning\***: Dithering algorithms for scanning halftone images in line-art mode

- **• Colour Filter (blind colour)\***: Select the colour, which you wish the scanner to ignore during monochrome scans. You can choose between red, green or blue.
- **• Monochrome Preview**: In case there is scanning in grey scale or black and white only, you can speed up the prescan considerably by selecting "Prescan monochrome" (filter has to be set to green or any colour except white).
- **• Prescan Draft\***: Faster prescan with reduced quality.
- **• Scan Draft\***: For scans with reduced quality.
- **• Limit Gamma Slope**: May be checked if much noise is encountered in the shadows. The slope of the gamut curve which is especially steep in the shadows, will then be reduced to an almost linear function.

#### **Print Image from** *SilverFast* **Main Menu**

It is possible to pass on the contents of the active image frame in the preview window directly to a connected printer. The size of the image to be printed can be set in the scaling dialogue in the "Frames" palette.

#### **Registration**

Please register take a minute to this software. It will enable you to download free updates for a limited time, and to contact technical support by e-mail or fax. You can either register on-line at www.silverfast.com, or print and fill in the registration form located inside the "documentation"- folder of this CD. You can fax the form to one of our Offices: I n the USA, Canada and South America: (+1) 941-921-4815, in all other countries: +49-(0)-431-56009-98. Your personal information will be kept confidential.

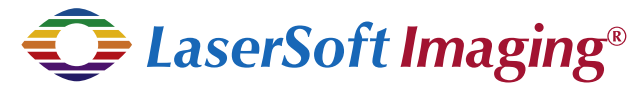

#### **LaserSoft Imaging AG**

Luisenweg 6-8 D 24105 Kiel • Germany Tel.:+49 (0) 431/5 60 09-0 Fax: +49 (0) 431/5 60 09-96 E-Mail: Info@SilverFast.de http://www.SilverFast.de

## **LaserSoft Imaging, Inc.**

3212-B Gulf Gate Drive Sarasota, FL 34231, USA Fax: (+1) 941-925-9417 E-Mail: Info@SilverFast.com http://www.SilverFast.com